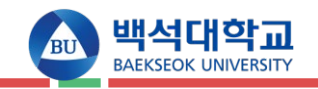

# **▶ 접속방법**

**※. 백석대학교 홈페이지 접속(https://www.bu.ac.kr) > 학부 수강신청 바로가기 클릭**

**※. https://tsugang.bu.ac.kr/**

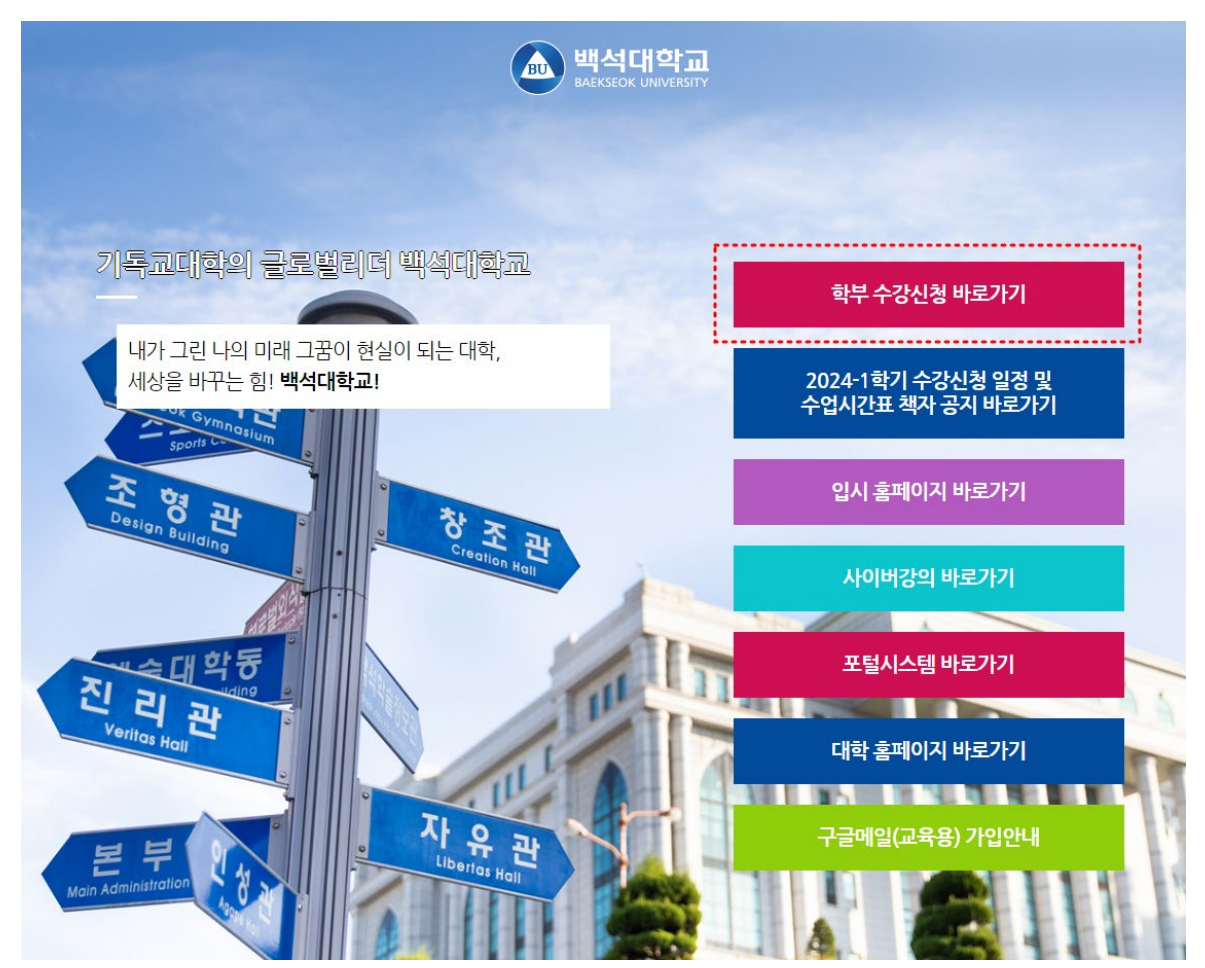

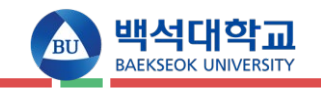

## **▶ 로그인**

**가. 수강신청 로그인 메인화면**

### **나. 화면 설명**

1) 수강신청 시 아이디(학번)/비밀번호(포털 비밀번호)를 입력합니다.

2) 아이디/비밀번호 입력 후 로그인 버튼을 누르면 수강신청 페이지로 이동합니다.

3) 수강신청 전에 수강신청 유의사항 및 안내를 꼭 확인하시기 바랍니다. **다. 유의사항**

# **※ 수강신청 30분전 로그인이 가능합니다.**

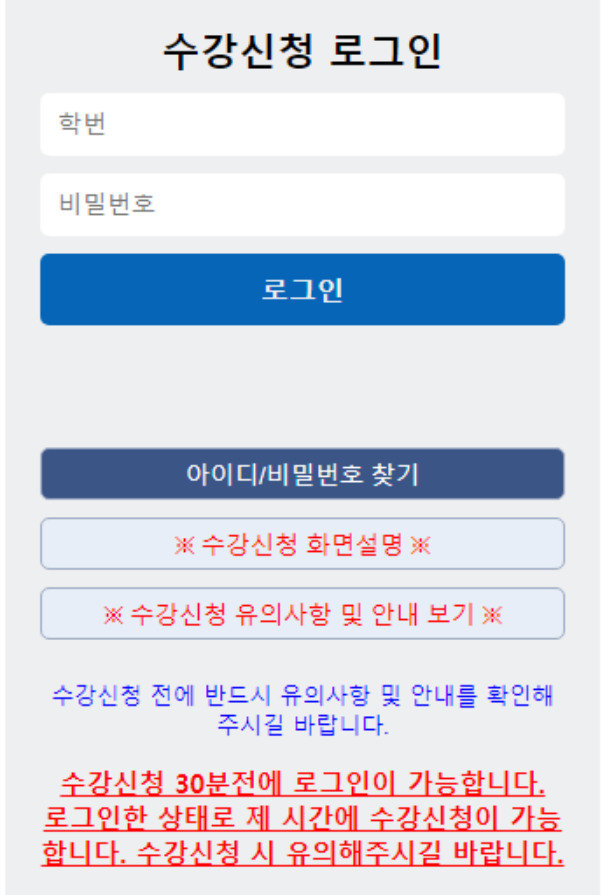

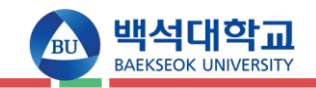

## ▶ 로그인

가. 로그인 메인화면 유의사항 및 안내

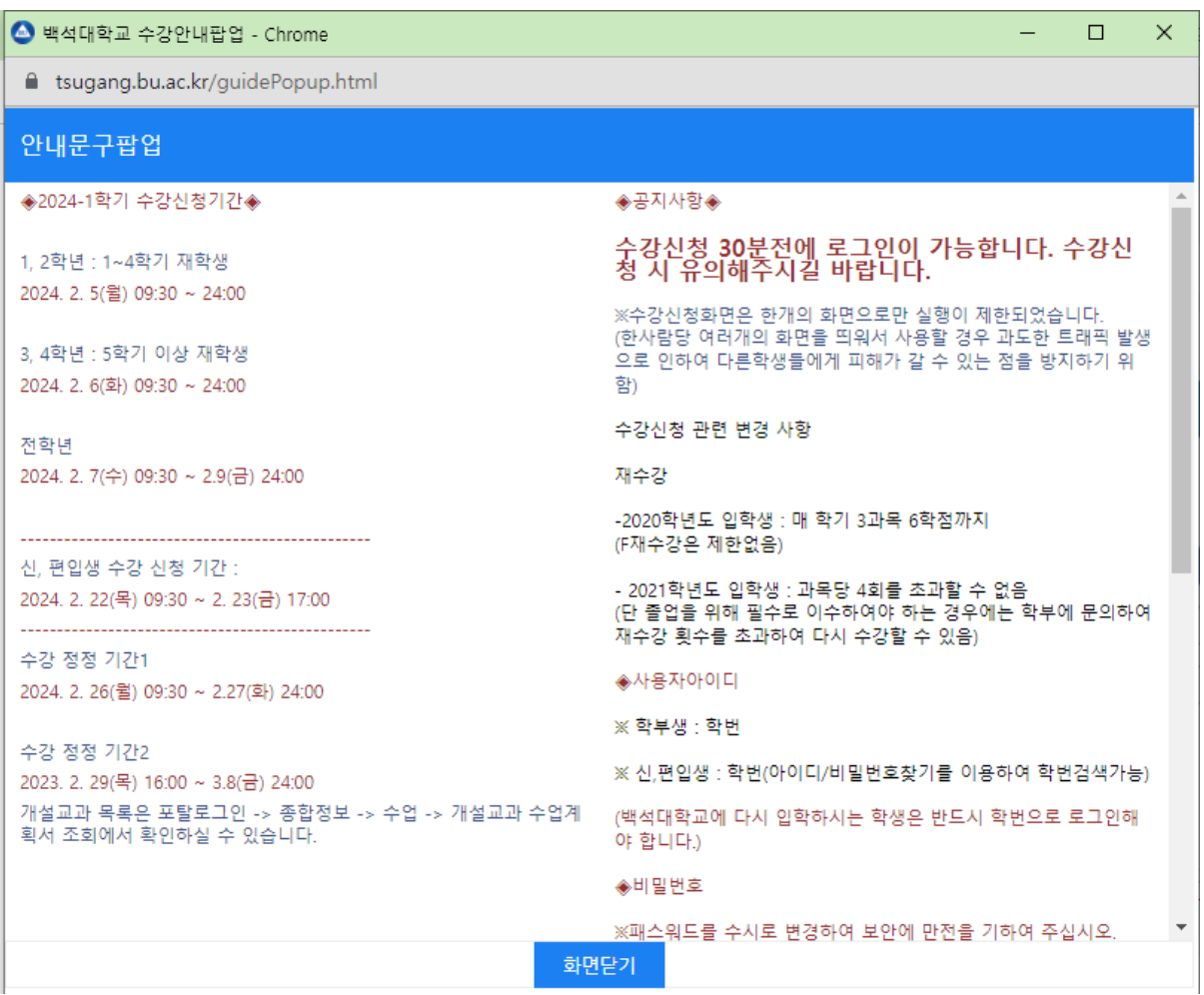

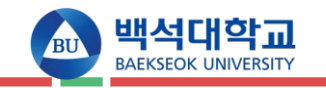

# ▶수강신청

가. 메인화면

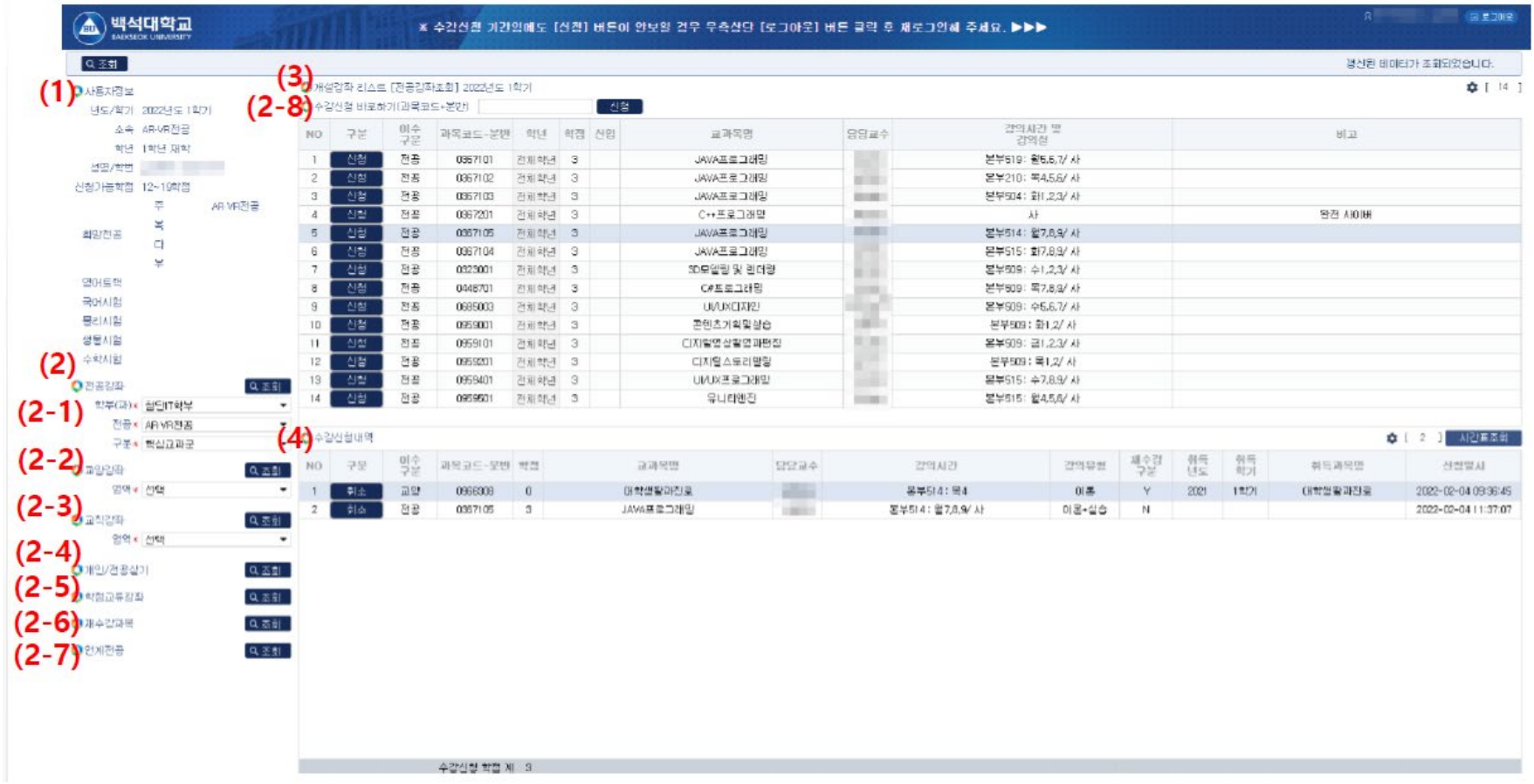

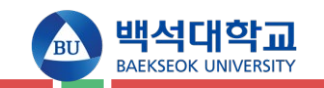

#### **나. 화면 설명**

• 로그인 시 최초로 보여지는 정보로 입력된 안내문을 확인하고 수강신청을 합니다.

#### **다. 화면 설명**

- (1) 본인의 학적 정보: 본인의 소속전공 및 학년정보가 있으며, 수강가능학점에 따라 본인의 최대 수강신청 할 수 있는 학점이 제한됩니다. 외국인일 경우에만 외국인 대상과목을 수강신청 할 수 있으며, 본인의 전공에 따라 차후 이수 구분이 변경됩니다.
- (2) 수강신청 할 강좌 조회 조건: 각각의 조건을 선택 후 조회버튼을 누르면 (3)의 표 조건에 부합되는 강좌목록이

조회됩니다. 단 본인의 재수강대상 과목들은 동일교과목을 포함하여 (2-6)의 재수강과목조회에서만 가능합니다. 그 외 다른

조회조건에서는 재수강과목이 조회되지 않습니다.(채플과목은 재수강전용 강좌를 확인하고 신청 할 것)

- (2-1) 전공강좌정보 조회조건: 전공과목은 학부(과), 전공, 구분(ex. 기초,핵심,심화,응용교과군 등)을 선택하여 조회가 가능합니다.
- (2-2) 교양강좌정보 조회조건: 교양과목은 교양영역(ex.기초, 핵심, 심화, 응용교과군 등)을 선택하여 조회가 가능합니다.
- (2-3) 교직강좌정보 조회조건: 교직과목은 교직영역(ex. 교직이론, 교과교육)을 선택하여 조회가 가능합니다.
- (2-4) 개인전공실기강좌 조회: 개인실기 강좌는 01분반만 신청 할 수 있으며 차후 분반이 나뉘어 01분반이 아닌 다른 분반으로 수강신청정보가 변경 됩니다. 수강정정기간에는 개인실기강좌는 수강취소를 할 수 없으며, 정정기간의 수강취소는 문화예술학부로 문의바랍니다.

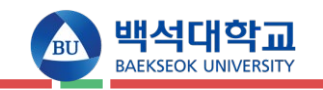

(2-5) 학점교류강좌 조회 버튼: 대전 충남권역 이러닝 학점교류강좌 내용이며 학기당 6학점 이하 수강이 가능합니다.

(2-6) 재수강과목 조회 버튼: 과거 D+이하의 등급을 받은 과목이 재수강대상 과목이 되며, 재수강대상과목의 동일교과목도

포함하여 조회가 됩니다. 재수강 과목의 성적은 B+ 이하로 평가하며, 재수강한 두 과목을 상호 비교하여 우수한 성적의 과목만 졸업에 반영합니다.

· 2020학년도 입학생까지 : 매 학기 3과목 6학점까지(F재수강은 제한 없음)

· 2021학년도 입학생부터 : 과목당 4회를 초과할 수 없음

(단 졸업을 위해 필수로 이수하여야 하는 경우에는 재수강 횟수를 초과하여 다시 수강할 수 있음

 $\rightarrow$  해당 학부에 문의)

(2-7) 연계전공과목 조회 버튼: 조회 가능한 학부, 전공의 과목 중 연계전공으로 개설된 과목들이 조회 됩니다. (2-8) 수강신청 바로하기 버튼: 빠른 수강신청을 원할 시 원하는 과목의 코드와 분반을 입력 후 신청 버튼을 누르면 조회를 하지 않고

수강신청을 하실 수 있습니다.

(3) 조회된 강좌정보: 신청버튼을 눌러 수강신청을 진행해 주시면 되고, 시간표 중복이나 이미 수강 신청한 과목을 신청하는 등 수강신청 할 수 있는 조건에 부합하지 않으면 메시지를 띄우며 수강신청이 불가합니다.

(4) 수강신청내역정보: 수강신청 한 과목정보가 표기되며 재수강과목일 시 재수강 구분에 Y로 표기 됩니다. 수강 신청 후 시간표 조회버튼과 신청내역 출력버튼을 통해 본인의 수강신청 내역을 다시 한번 확인할 수 있도록 합니다.

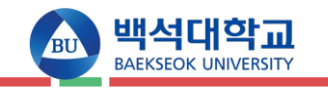

## **▶수강신청\_모바일**

### **가. 메인화면**

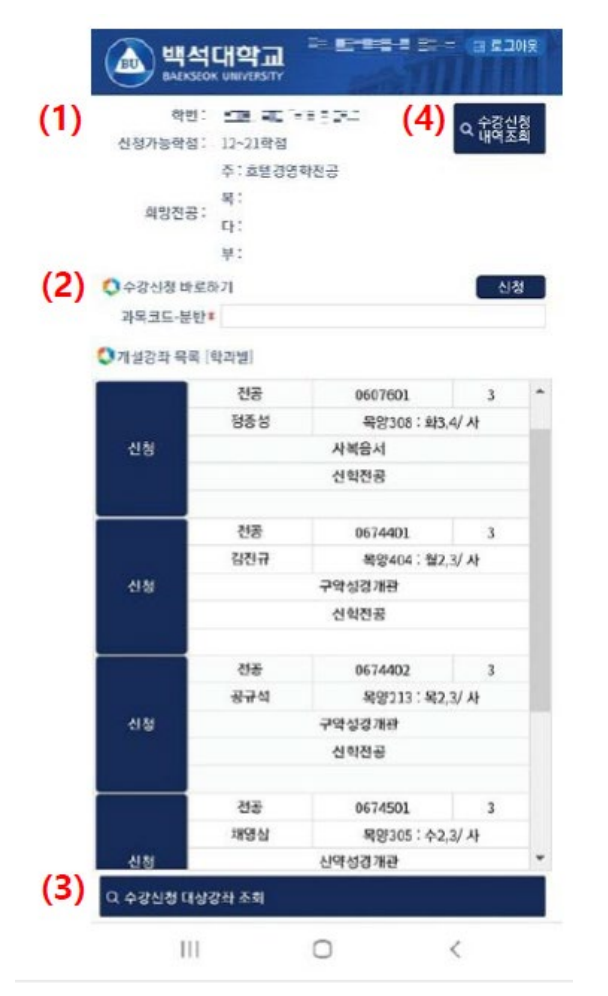

#### **나. 화면 설명**

(1) 본인의 학적 정보: 본인의 소속전공 및 학년정보가 있으며, 수강가능학점에 따라 본인의 최대 수강신청 할 수 있는 학점이 제한됩니다. 외국인일 경우에만 외국인 대상과목을 수강신청 할 수 있으며, 본인의 전공에 따라 차후 이수 구분이 변경됩니다.

(2) 수강신청 바로가기: 빠른 수강신청을 원할 시 원하는 과목의 코드와 분반을 입력 후 신청 버튼을 누르면 조회를 하지 않고 수강신청을 하실 수 있습니다.

(3) 수강신청 대상강좌 조회 버튼: 해당 내용을 누르면 교과목 선택 조건이 올라오게 됩니다. (관련 화면은 아래에 있습니다.)

(4) 수강신청내역 조회 버튼: 현재 수강신청 한 과목의 리스트가 나오게 됩니다.

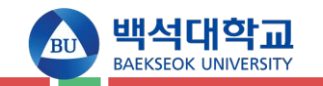

# **▶수강신청\_모바일 가. 개설강좌 조회**

#### RESIST FOR THE 1982008 백석대학교 地: < afwa + b 1 35 수강신청<br>내역조회 신청가능학점: 12~21학점 주 : 호텔경영학전공 导 희망전공:  $E$ 早: ● 수강신청 비로하기 - 신청 과목코드-분반 \* ● 개설강좌 목록  $(1)$ 전공강좌 교양 교칙 개인/전공실기 학정교류강좌 재수강과목 연계전공 1 수강신청 대상강좌 조회  $\mathbf{III}$  $\circ$  $\langle$

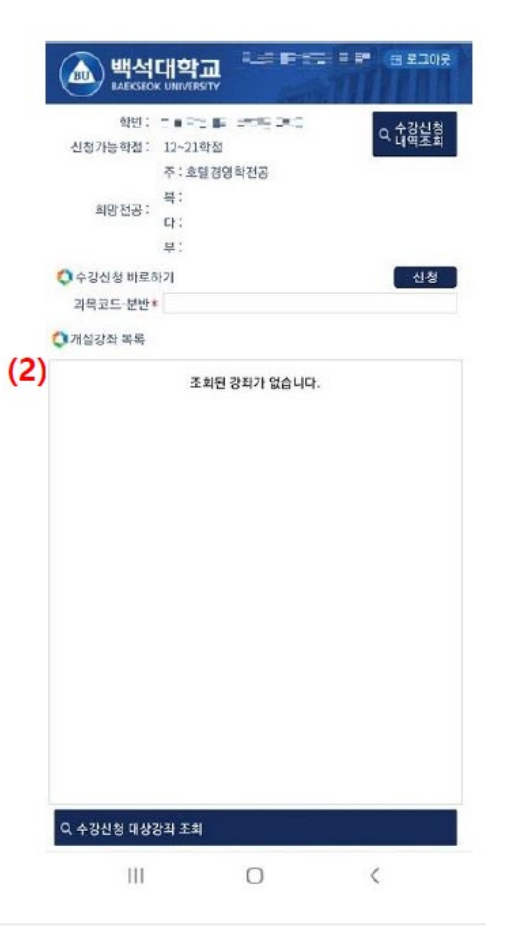

### **나. 화면 설명**

- (1) 개설강좌 조회 시, 필요한 조건을 선택하게 됩니다. 조회할 조건을 따라서 선택하게 되면 해당 강좌가 리스트에 나오게 됩니다.
- (2) 조회할 조건을 따라서 선택한 후 해당되는 강좌 리스트가 나오는 화면입니다.

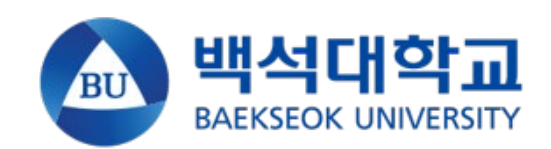